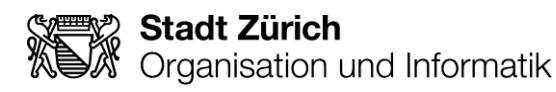

# **KITS für Kids**

**Kommunikations- und Informationstechnologien für die Schulen der Stadt Zürich**

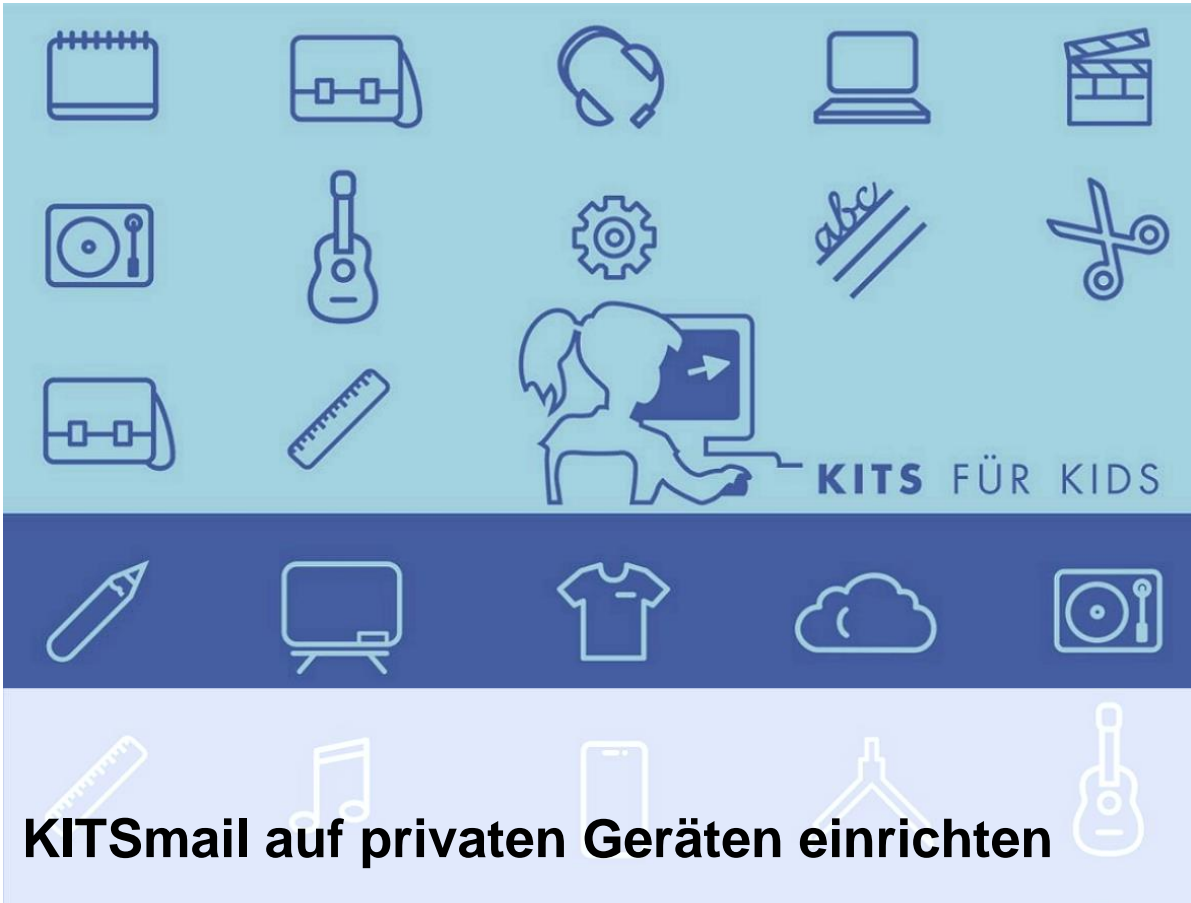

**Eine Anleitung für das Einrichten von KITSmail auf dem Smartphone (iPhone und Android) und privaten Computern (Windows und Mac) nach der Umstellung auf Exchange Online**

Eveline Bearth Vers. 1.4 / 12. Juni 2023 **Erstellerin**

Stadt Zürich Organisation und Informatik Schulinformatik KITS-Center Albisriederstr. 201 Postfach, 8047 Zürich

Tel. +41 44 412 91 11 [www.stadt-zuerich.ch/oiz](http://www.stadt-zuerich.ch/oiz)

#### **Verfasser\*in**

Sven Guggisberg Markus Gasche Eveline Bearth

#### **Dateiname**

KITSmail\_private\_Geräte\_Anleitung.docx

#### **Version**

V1.4

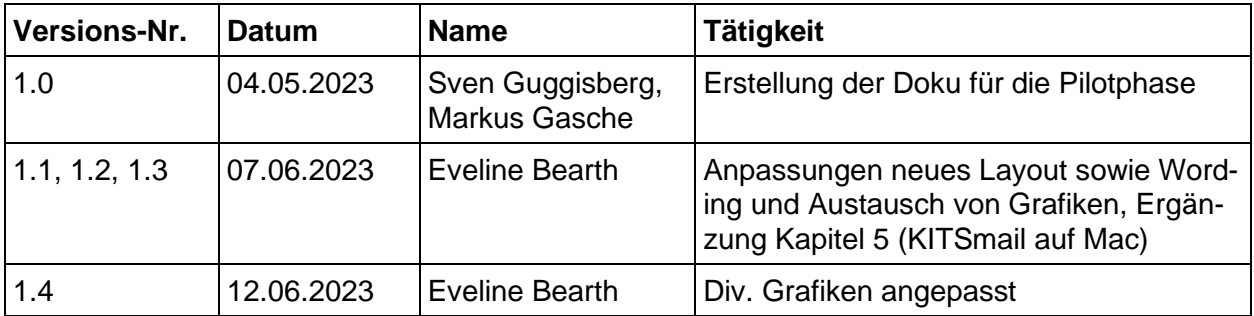

# **Inhalt**

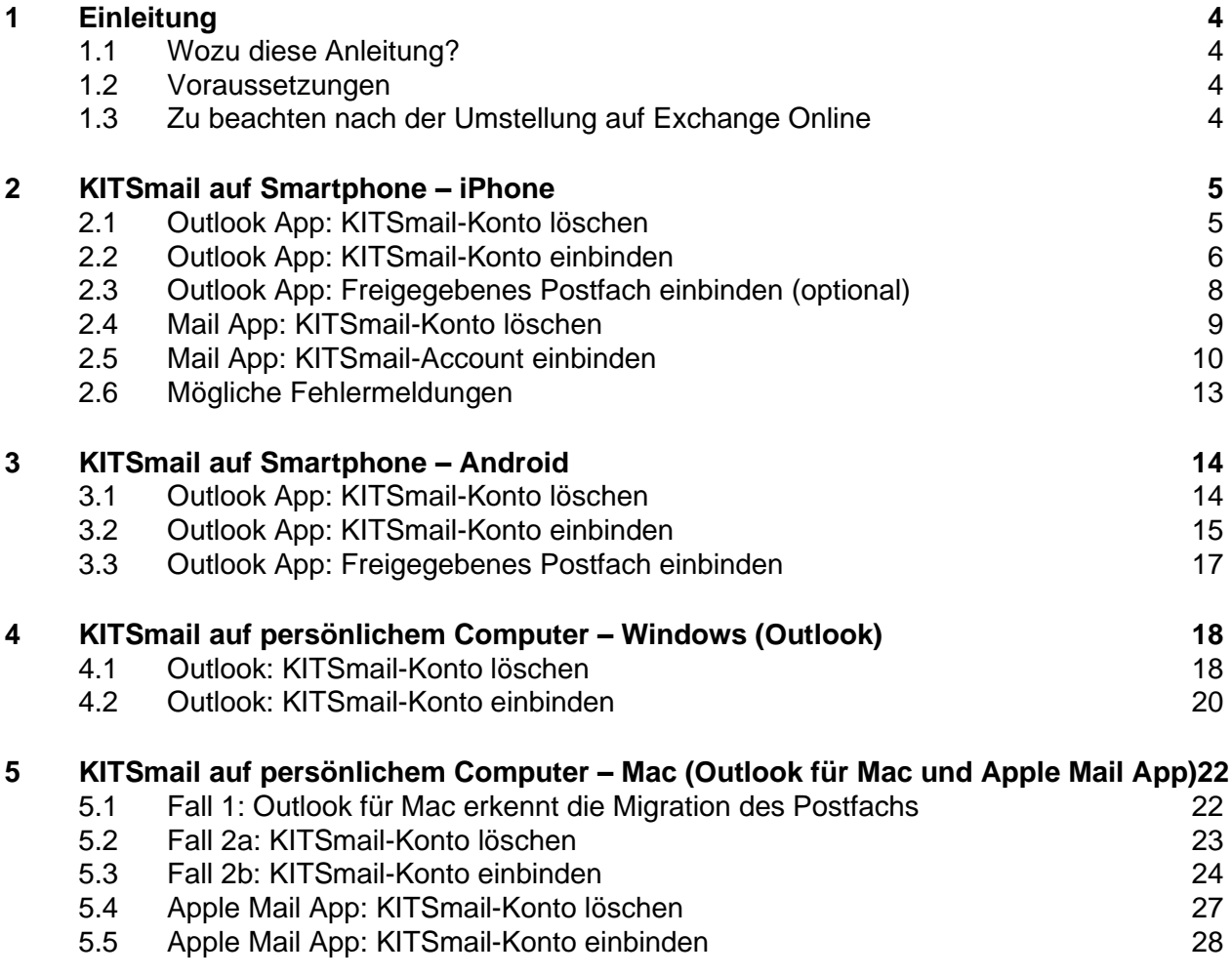

# <span id="page-3-0"></span>**1 Einleitung**

# <span id="page-3-1"></span>**1.1 Wozu diese Anleitung?**

Die Umstellung auf Exchange Online erfordert vom Nutzenden Änderungen in der Konfiguration des KITSmails auf privaten Geräten. Diese Anleitung soll diesbezüglich Unterstützung bieten. Sie enthält folgende Punkte:

- − *Kapitel [2,](#page-4-0) KITSmail [auf Smartphone](#page-4-0) – iPhone (Outlook-App, Mail-App)*
- − *Kapitel [3,](#page-13-0) KITSmail [auf Smartphone](#page-13-0) – Android (Outlook-App)*
- − *Kapitel [4, KITSmail auf persönlichem](#page-17-0) Computer – Windows (Outlook)*
- − *Kapitel [5, KITSmail auf persönlichem Computer](#page-21-0) – Mac (Outlook für Mac und Apple Mail [App\)](#page-21-0)*

### <span id="page-3-2"></span>**1.2 Voraussetzungen**

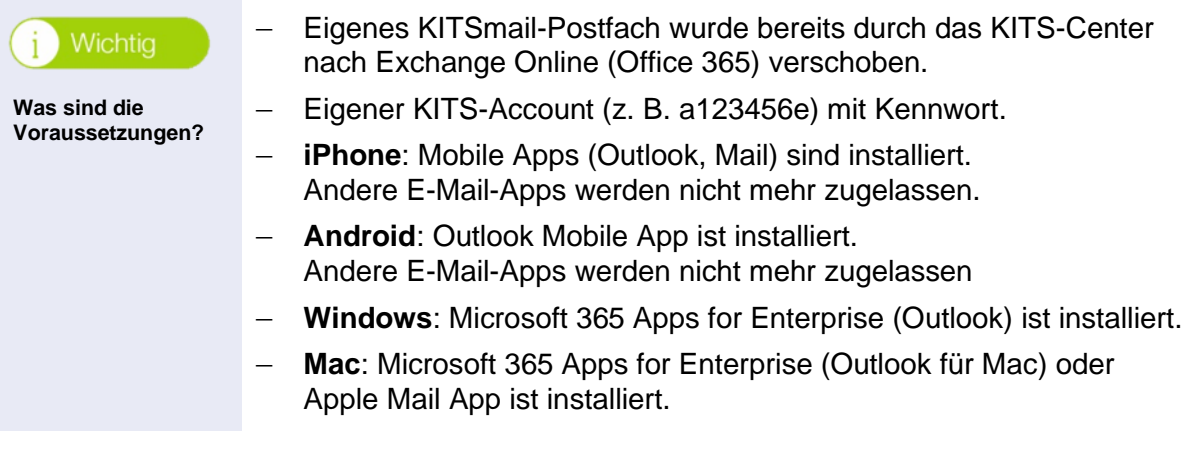

# <span id="page-3-3"></span>**1.3 Zu beachten nach der Umstellung auf Exchange Online**

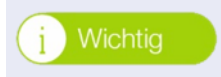

**Vorhandenes KITSmail-Postfach löschen und neu einrichten**

Wenn Sie vor der Umstellung auf Exchange Online bereits ein KITSmail-Postfach eingerichtet hatten, müssen Sie meistens die vorhandene Einbindung des KITSmail-Postfachs löschen und wieder neu einrichten.

# <span id="page-4-0"></span>**2 KITSmail auf Smartphone – iPhone**

# <span id="page-4-1"></span>**2.1 Outlook App: KITSmail-Konto löschen**

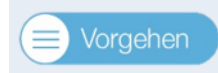

**Dieses Kapitel nur durchführen, wenn Sie vor der Umstellung bereits ein KITSmail-Konto eingerichtet hatten**.

**KITSmail-Konto löschen**

Sonst fahren Sie beim *Kapitel [2.2, Outlook App: KITSmail-Konto](#page-5-0)* fort.

1. Öffnen Sie die *Outlook App*.

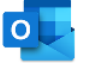

2. Öffnen Sie die *Einstellungen* via Navigationsmenü, wechseln Sie zu *E-Mail-Konten* und tippen Sie auf das *Pfeilsymbol*, um alle Konten anzuzeigen.

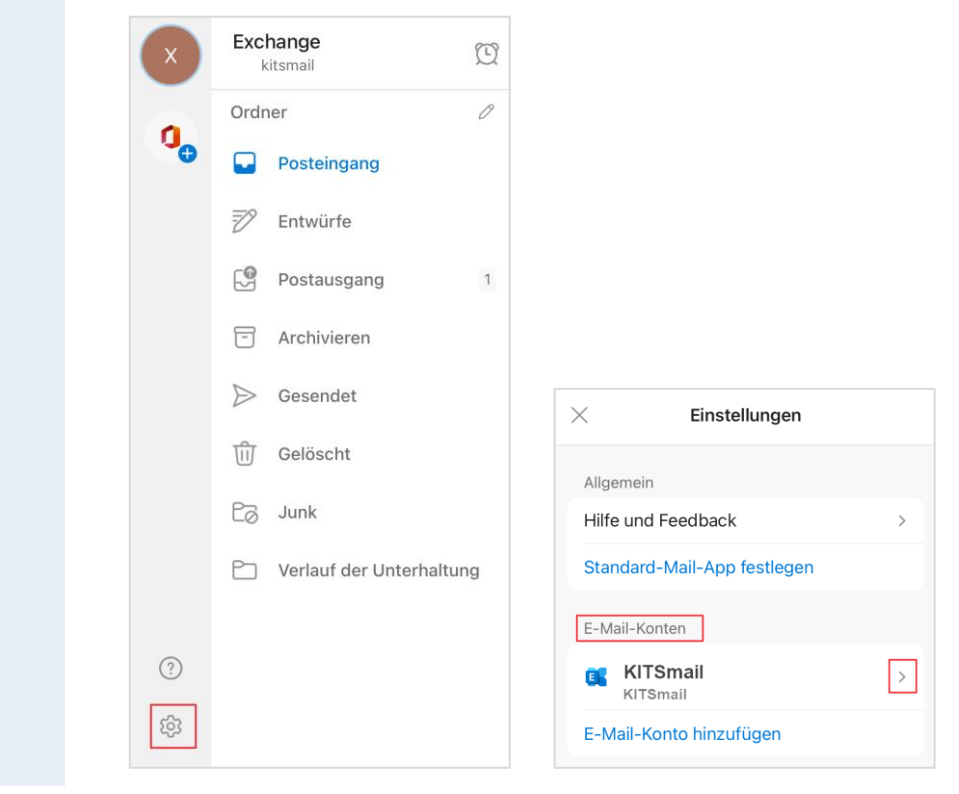

3. Wählen Sie *Konto löschen* und dann die Auswahl *Von allen Geräten löschen*.

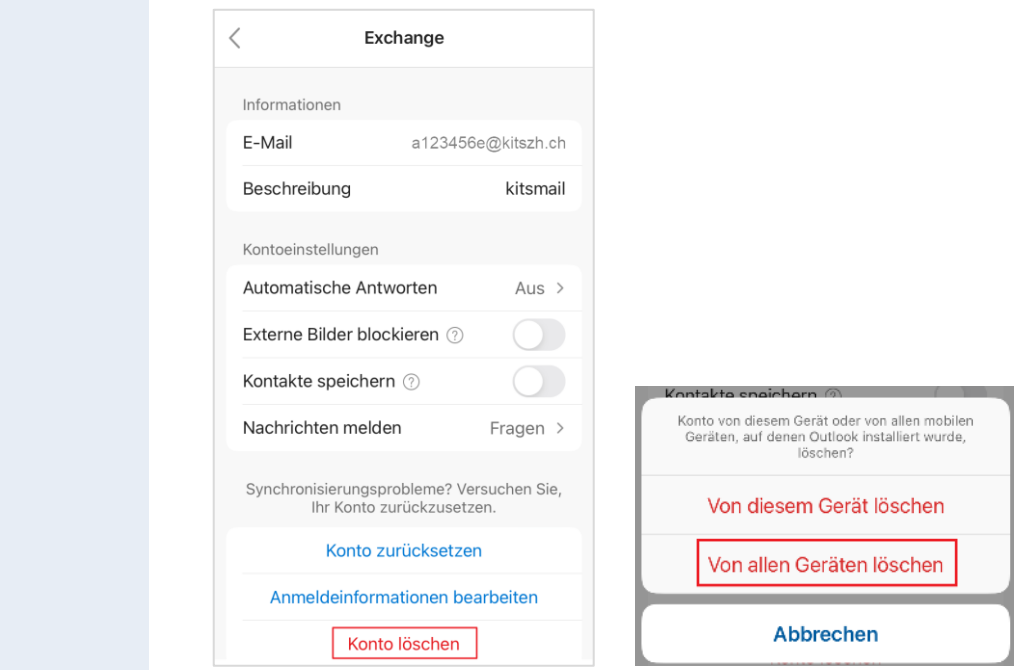

### <span id="page-5-0"></span>**2.2 Outlook App: KITSmail-Konto einbinden**

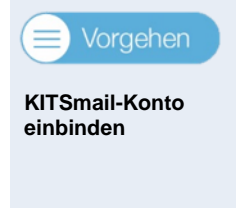

1. Öffnen Sie die *Outlook App*.

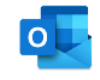

2. Öffnen Sie die *Einstellungen*, tippen Sie Ihren eigenen *KITS-Anmeldenamen* gefolgt von *@kitszh.ch* ein (NICHT die E-Mail-Adresse), also z.B. *a123456e@kitszh.ch* und fahren Sie fort mit *Konto hinzufügen.*

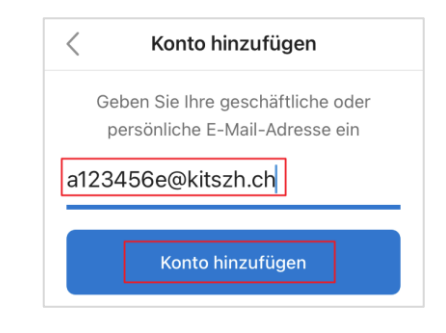

3. Falls Sie die Authenticator App bereits installiert haben wird optional das folgende Fenster angezeigt. Klicken Sie auf *Authenticator öffnen*.

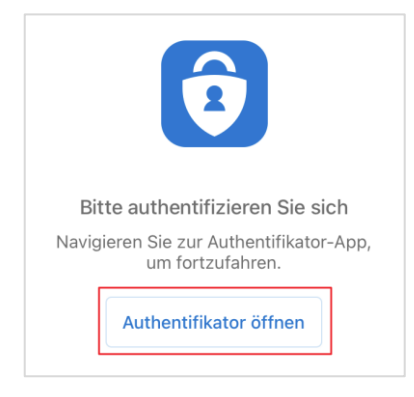

4. Tippen Sie bei der KITS-Login-Maske Ihr *Kennwort* ein und bestätigen Sie mit *Anmelden*.

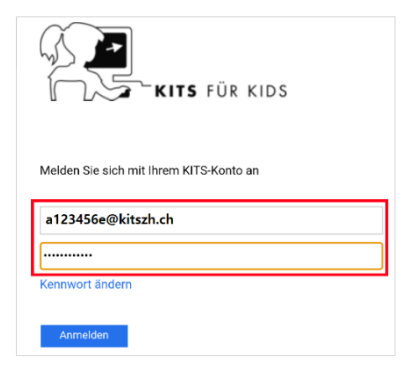

5. Ihr KITSmail-Postfach ist als Office 365 Postfach in der Outlook App eingerichtet und kann verwendet werden. Klicken Sie auf *Vielleicht später* um das Fenster zu schliessen.

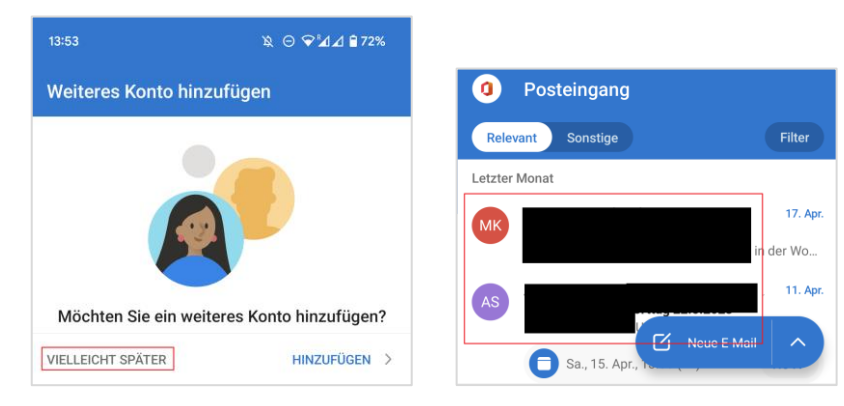

# <span id="page-7-0"></span>**2.3 Outlook App: Freigegebenes Postfach einbinden (optional)**

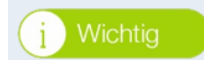

**Was sind freigegebene Postfächer?**

Freigegebene Postfächer sind Gruppen-Postfächer wie die KITS-Support-Mailbox oder ein gemeinsames Postfach für die Betreuung. Falls Sie auf keines dieser Gruppen-Postfächer Zugriff haben, können Sie dieses Kapitel überspringen.

Die Einbindung des Gruppenpostfachs im Smartphone ist eine zusätzliche, optionale Funktion, die neu mit Exchange Online verfügbar ist.

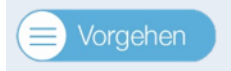

**Freigegebenes Postfach einbinden**

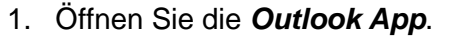

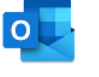

2. Öffnen Sie via Symbol das Navigationsmenü links vom Posteingang.

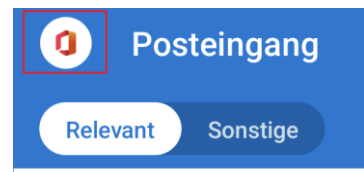

3. Wählen Sie das *Symbol für neues Postfach* und anschliessend *Freigegebenes Postfach hinzufügen*.

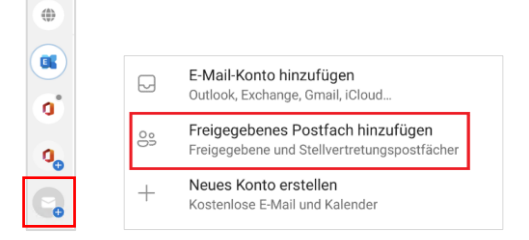

4. Geben Sie vom freigegebenen Postfach die *E-Mail-Adresse* an. D. h. Sie müssen eigentlich nur den Teil links vom @ ergänzen und dann *Freigegebenes…tfach hinzufügen* wählen.

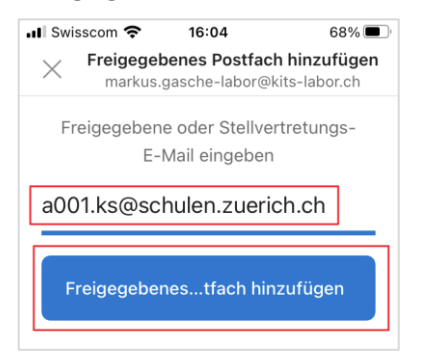

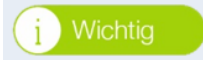

**Bezeichnung der E-Mail-Adresse**

Die E-Mail-Adresse der gewünschten Shared Mailbox können Sie z. B. aus dem Adressbuch herauslesen. Öffnen Sie dazu *Outlook* und klicken auf das Symbol *Adressbuch*.

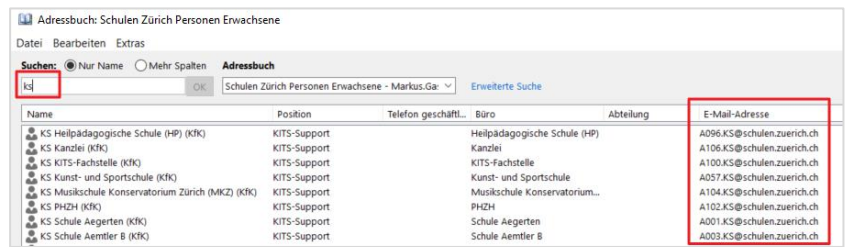

# <span id="page-8-0"></span>**2.4 Mail App: KITSmail-Konto löschen**

Vorgehen

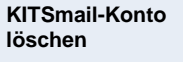

1. Öffnen Sie die die *Einstellungen*.

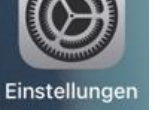

2. Wählen Sie in den *Einstellungen* Mail und dann *Accounts*.

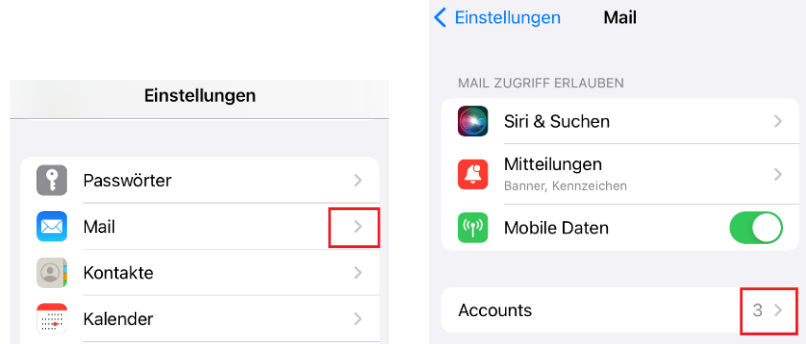

3. Wählen Sie den zu löschenden «alten» KITS-Account, tippen Sie auf *Account löschen* und bestätigen Sie mit *Vom iPhone löschen*.

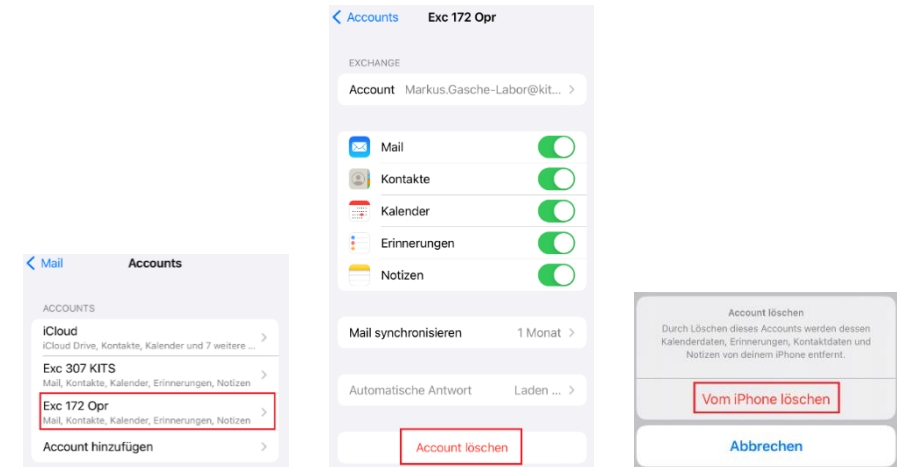

# <span id="page-9-0"></span>**2.5 Mail App: KITSmail-Account einbinden**

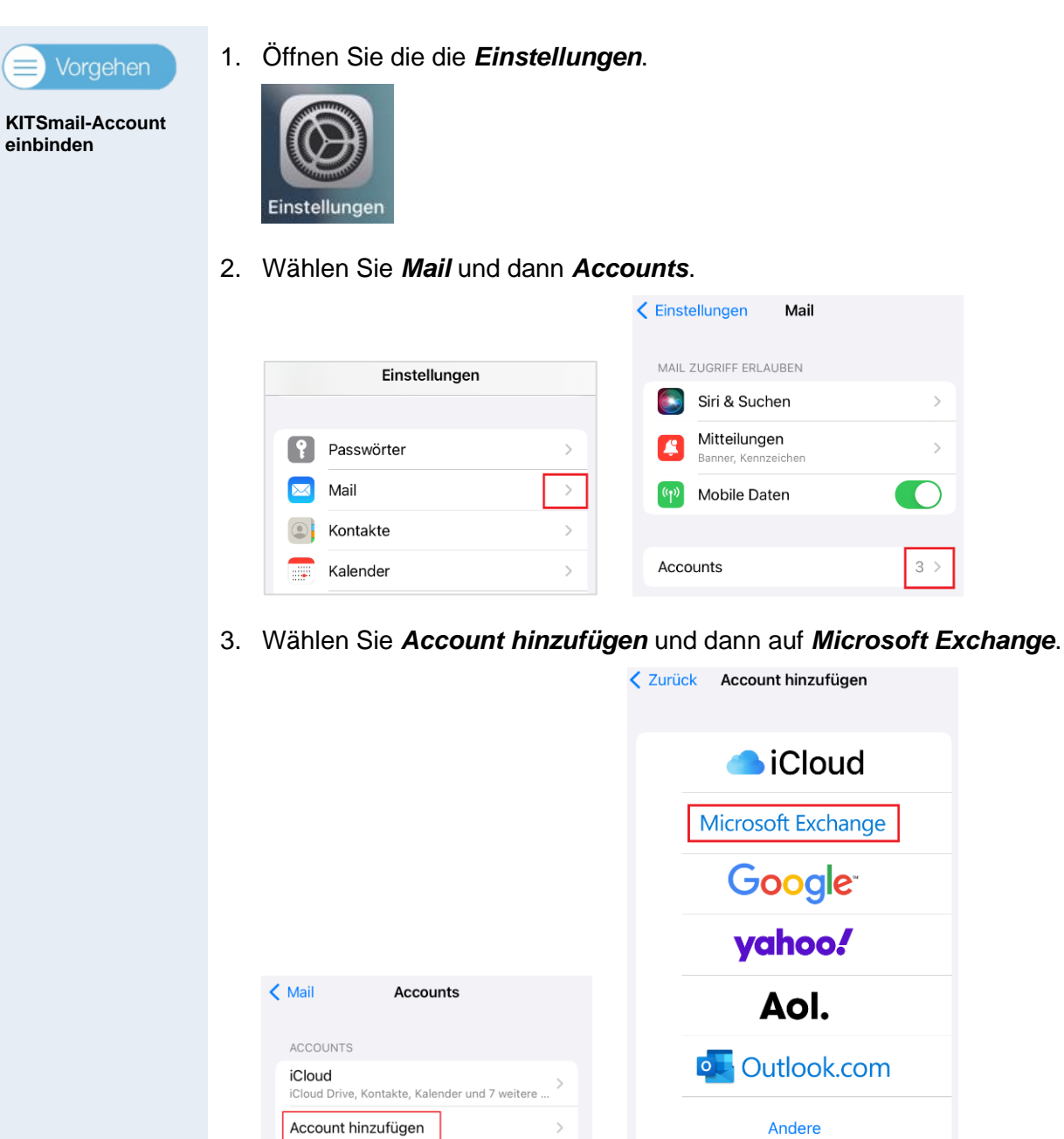

- 4. Tippen Sie beim Feld *E-Mail* Ihren *KITS-Anmeldenamen* gefolgt von *@kitszh.ch* ein, also z. B. *a123456e@kitszh.ch* (NICHT die E-Mail-Adresse).
- 5. Geben Sie eine passende *Beschreibung* für das Konto ein, z. B. *KITSmail online* und fahren Sie fort mit *Weiter* und *Anmelden*.

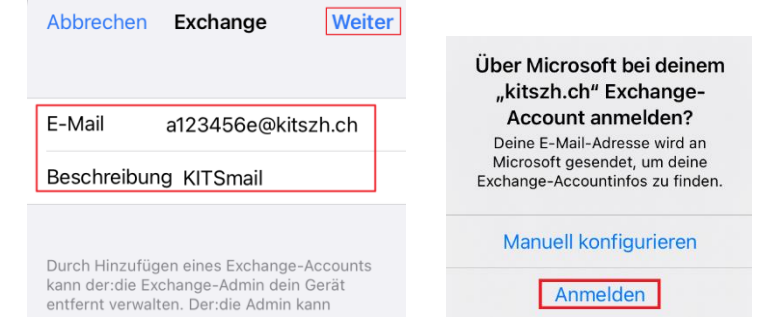

#### **2.5.1 Fehlerbehebung -Account kann nicht erstellt werden**

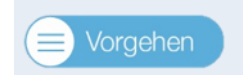

**Fehlerfallbehebung**

1. Falls folgender **Fehlerfall** eintritt, dann sollte **ein Neustart des iPhones** die Fehlersituation beheben. Nach dem Neustart muss der Vorgang nochmals von vorne begonnen werden.

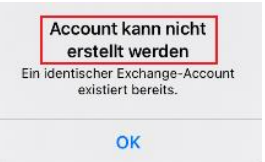

2. Bei der KITS-Anmeldemaske das *Kennwort* eingeben und weiter mit *Anmelden.*

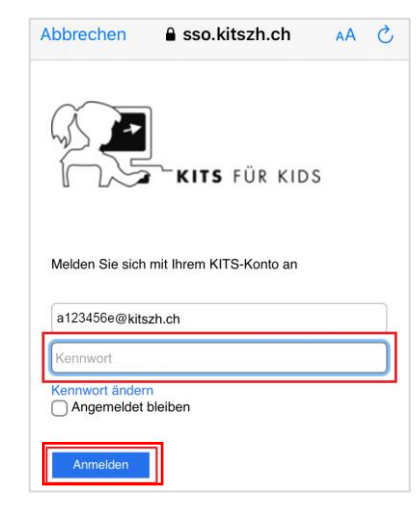

3. Wählen Sie die zu verwendende Apps mittels Schieberegler aus und schliessen Sie mit **Sichern** den Vorgang ab.

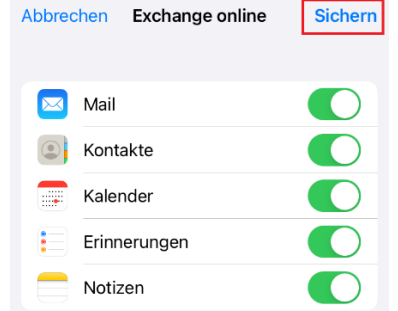

4. Der neu eingebundene Account wird angezeigt.

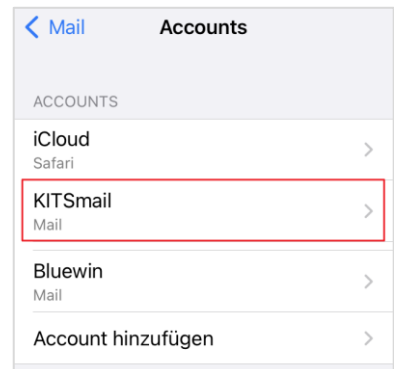

5. In der Mail App ist das KITSmail-Postfach eingebunden und ebenfalls sichtbar.

### **Postfächer**

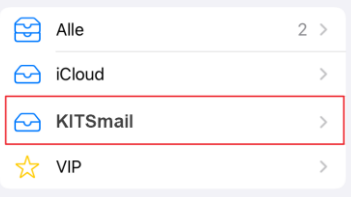

### <span id="page-12-0"></span>**2.6 Mögliche Fehlermeldungen**

#### **2.6.1 Outlook App**

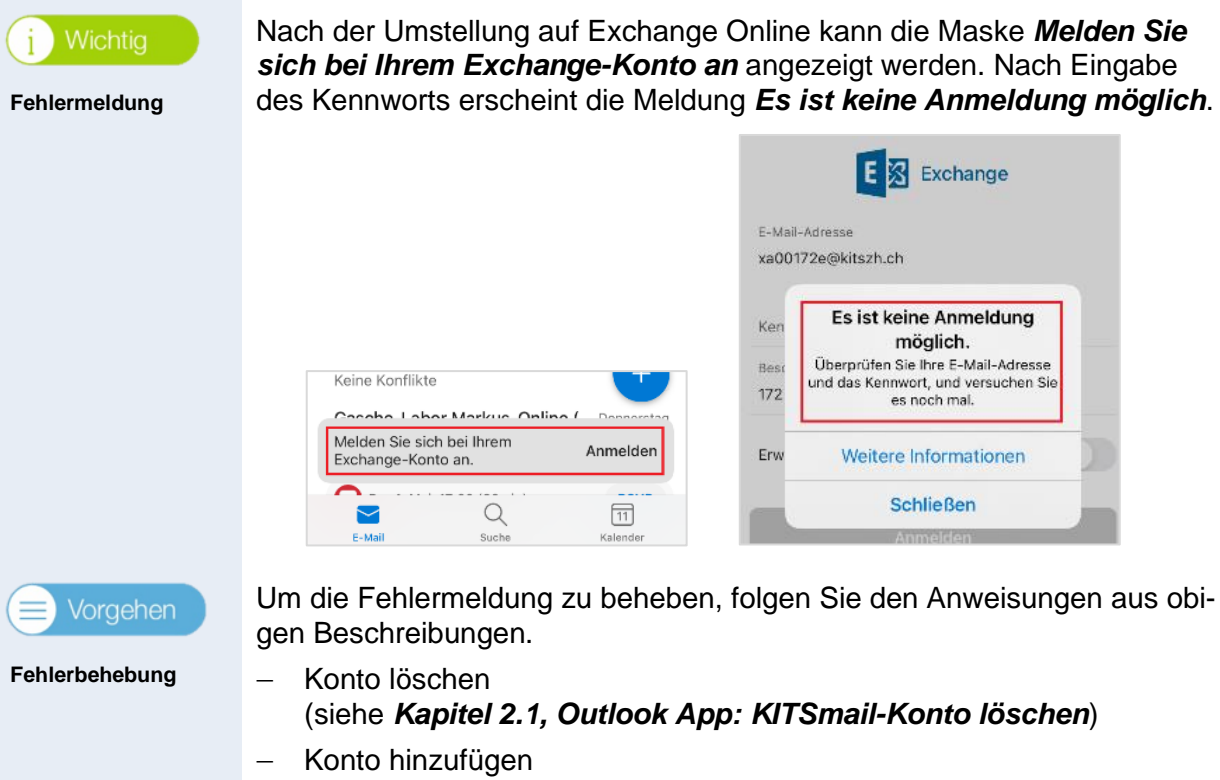

(siehe *Kapitel [2.2, Outlook App: KITSmail-Konto einbinden](#page-5-0)*)

#### **2.6.2 iPhone Mail App**

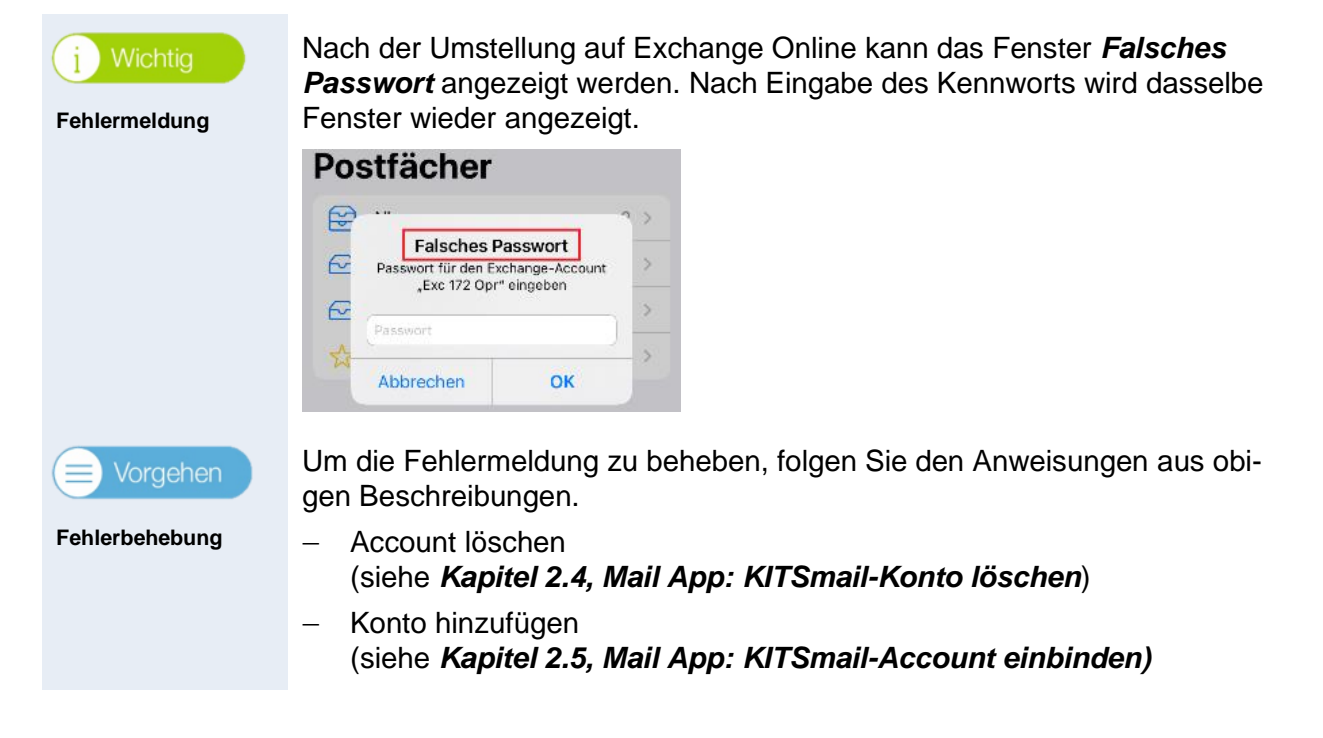

# <span id="page-13-0"></span>**3 KITSmail auf Smartphone – Android**

# <span id="page-13-1"></span>**3.1 Outlook App: KITSmail-Konto löschen**

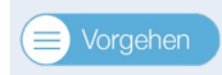

**Dieses Kapitel nur durchführen, wenn Sie vor der Umstellung bereits ein KITSmail-Konto eingerichtet haben.**

**KITSmail-Konto löschen**

Sonst können Sie direkt zum *Kapitel [3.2, Outlook App: KITSmail-Konto](#page-14-0)  [einbinden](#page-14-0)* wechseln.

1. Öffnen Sie die *Outlook App*.

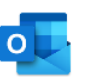

2. Öffnen Sie die *Einstellungen* via Navigationsmenü.

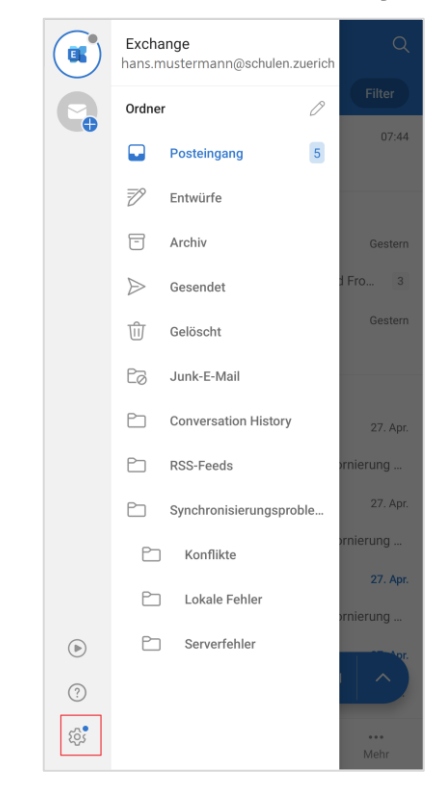

3. Wählen Sie *Konto löschen* und dann die Auswahl *Von allen mobilen Geräten löschen*.

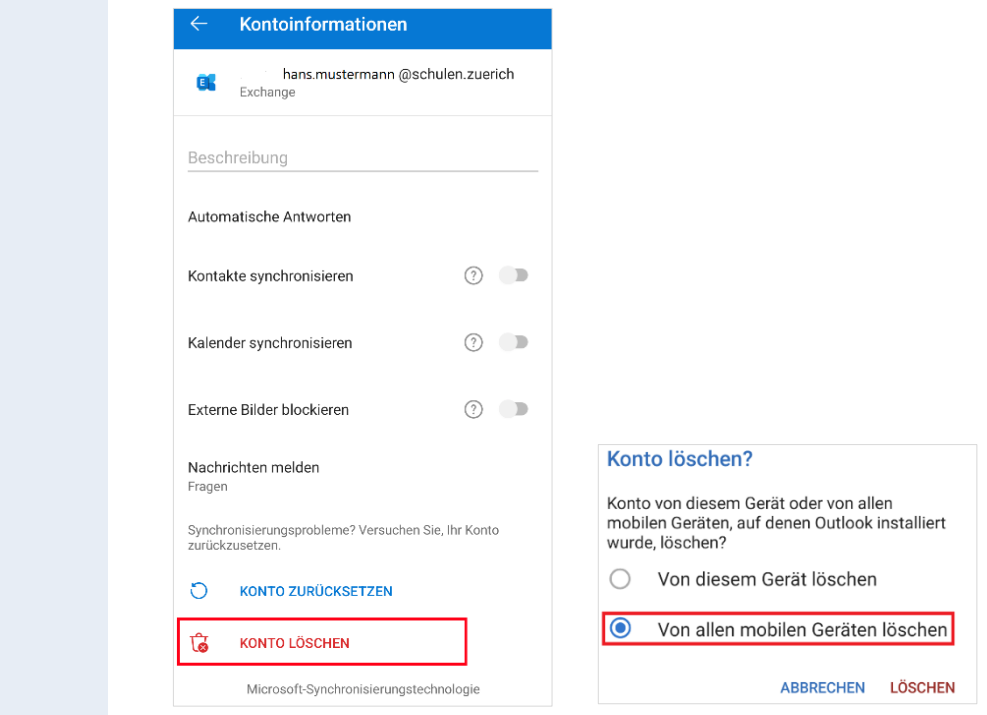

# <span id="page-14-0"></span>**3.2 Outlook App: KITSmail-Konto einbinden**

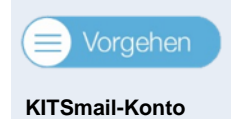

**einbinden**

1. Öffnen Sie die *Outlook App*.

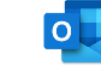

- 2. Klicken Sie auf *Konto hinzufügen* oder falls bereits ein privates Konto eingerichtet war via *Einstellungen, Konto hinzufügen*.
- 3. Tippen Sie Ihren eigenen *KITS-Anmeldenamen* gefolgt von *@kitszh.ch* ein (NICHT die E-Mail-Adresse), also z. B. *a123456e@kitszh.ch* und fahren Sie fort mit *Weiter*

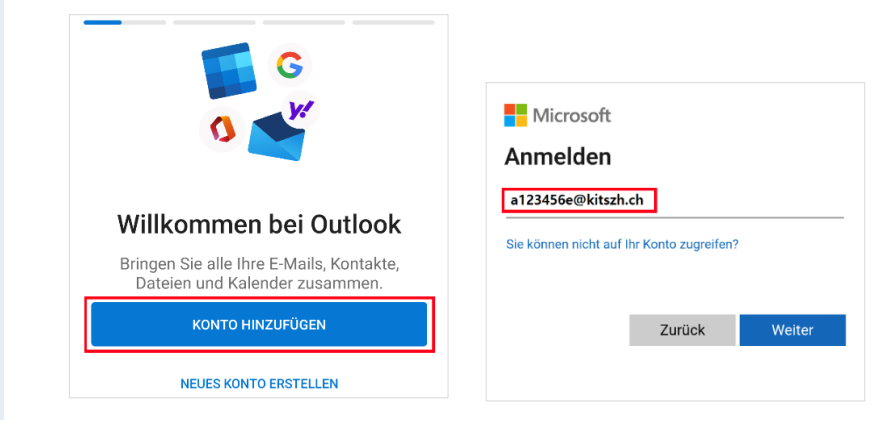

4. Tippen Sie bei der KITS-Login-Maske Ihr *Kennwort* ein und bestätigen Sie mit *Anmelden*.

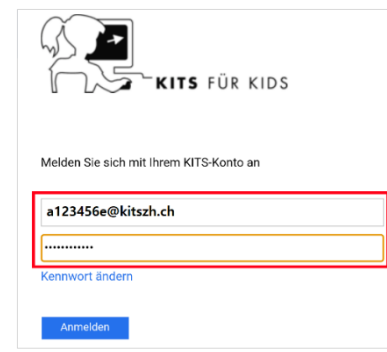

5. Den Geräteadministrator über **Aktivieren** und **Diese App zur Geräteverwaltung aktivieren** zulassen.

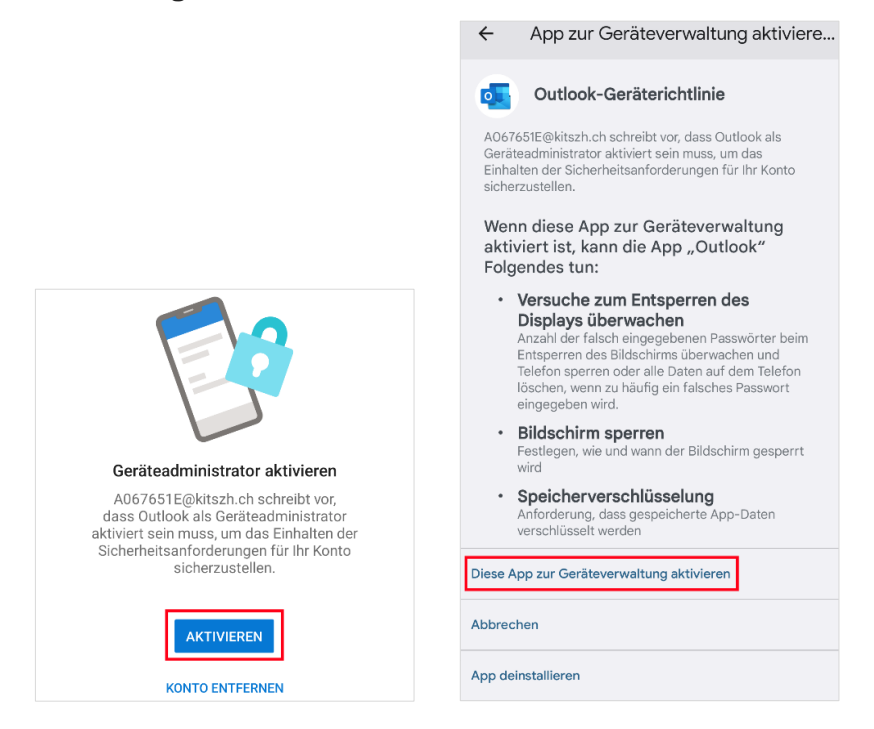

6. Ihr KITSmail-Postfach ist als Office 365 Postfach in der Outlook App eingerichtet und kann verwendet werden.

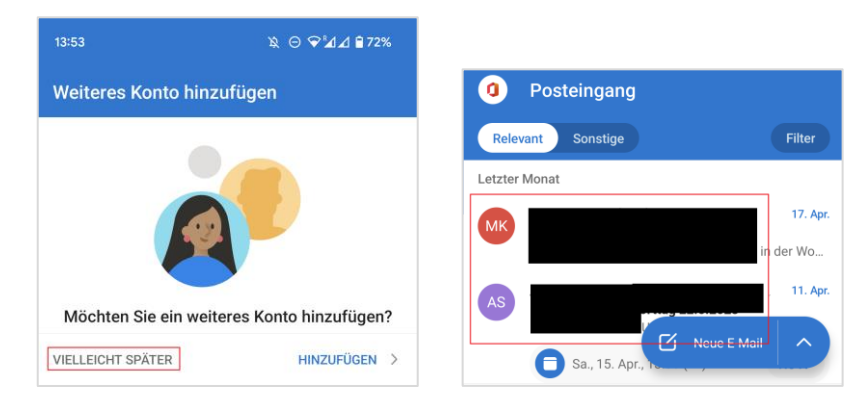

# <span id="page-16-0"></span>**3.3 Outlook App: Freigegebenes Postfach einbinden**

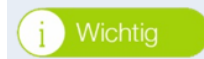

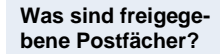

Freigegebene Postfächer sind Gruppen-Postfächer wie die KITS-Support-Mailbox oder ein gemeinsames Postfach für die Betreuung. Falls Sie auf keines dieser Gruppen-Postfächer Zugriff haben, können Sie dieses Kapitel überspringen.

Die Einbindung des Gruppenpostfachs im Smartphone ist eine zusätzliche, optionale Funktion, die neu mit Exchange Online verfügbar ist.

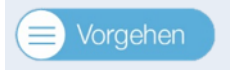

**Freigegebenes Postfach einbinden**

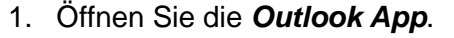

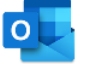

2. Öffnen Sie via Symbol das Navigationsmenü links vom Posteingang.

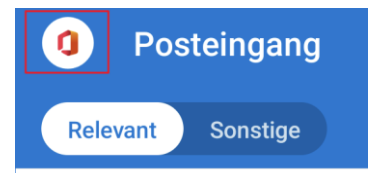

3. Wählen Sie das *Symbol für neues Postfach* und anschliessend *Freigegebenes Postfach hinzufügen*.

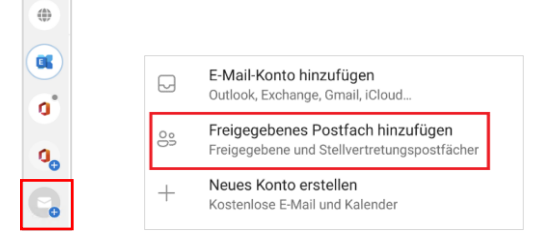

4. Geben Sie vom freigegebenen Postfach die *E-Mail-Adresse* an. D. h. Sie müssen eigentlich nur den Teil links vom @ ergänzen und dann *Weiter* wählen.

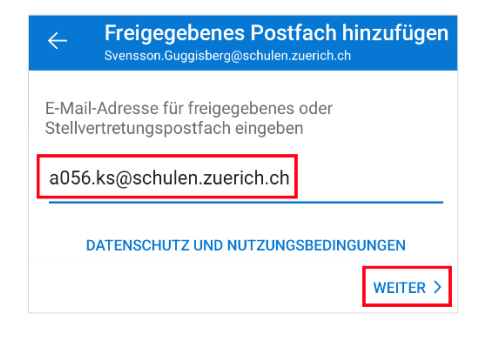

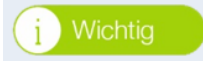

**Korrekte Bezeichnung der E-Mail-Adresse**

Die E-Mail-Adresse der gewünschten Shared Mailbox können Sie z.B. aus dem Adressbuch herauslesen. Öffnen Sie dazu *Outlook* und klicken Sie auf das entsprechende Symbol für das *Adressbuch*.

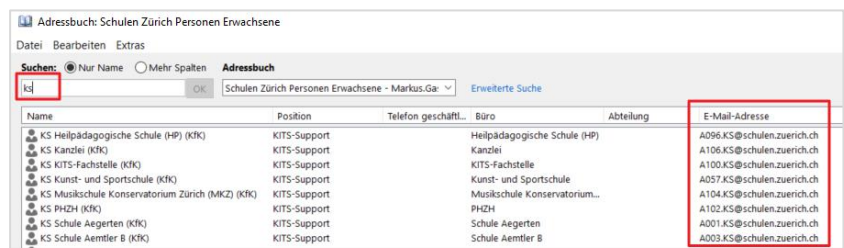

# <span id="page-17-0"></span>**4 KITSmail auf persönlichem Computer – Windows (Outlook)**

# <span id="page-17-1"></span>**4.1 Outlook: KITSmail-Konto löschen**

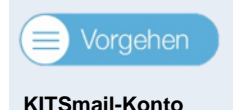

**löschen**

**Dieses Kapitel nur durchführen, wenn Sie vor der Umstellung bereits ein KITSmail-Konto eingerichtet hatten.**

1. Öffnen Sie die *Systemsteuerung*, suchen Sie nach *Mail* und öffnen Sie anschliessend die Mail-Einstellungen.

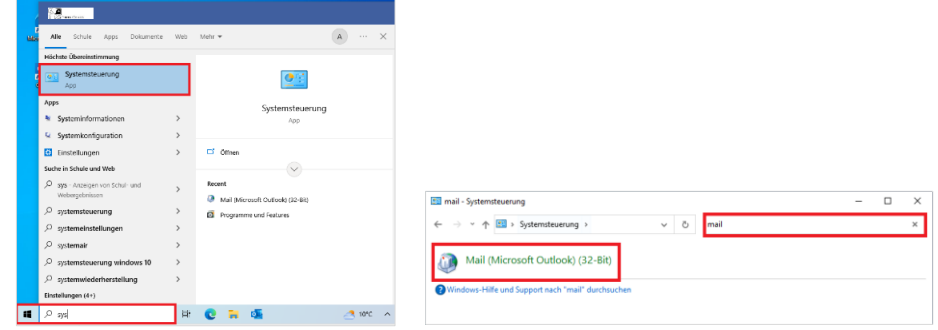

2. Wenn **nur das KITSmail in Outlook eingerichtet ist**, löschen Sie einfachheitshalber **das gesamte Outlook-Profil.** Klicken Sie auf *Profile anzeigen*, wählen Sie das angezeigte Profil, in unserem Beispiel *Outlook* und fahren Sie fort mit *Entfernen*.

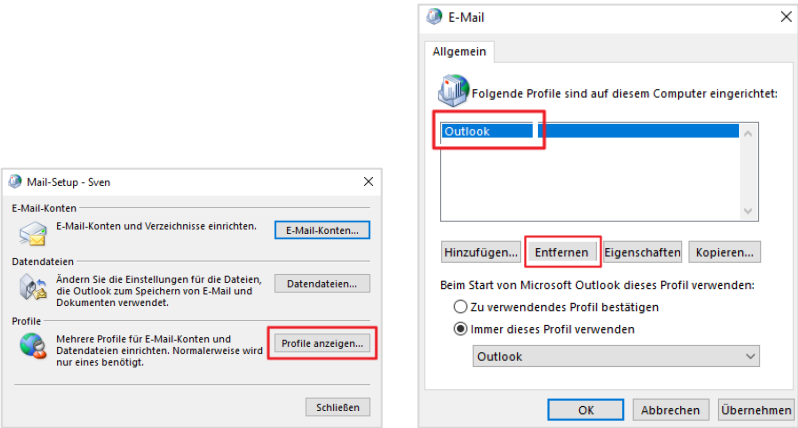

3. Bestätigen Sie mit *Ja*.

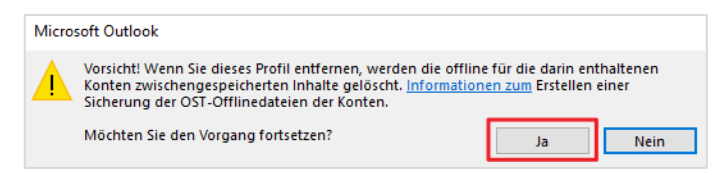

4. Wenn ausser dem KITSmail **noch weitere Konten in Outlook eingerichtet sind**, löschen Sie nur das KITSmail in den E-Mail-Konten. Klicken Sie dazu auf *E-Mail-Konten*.

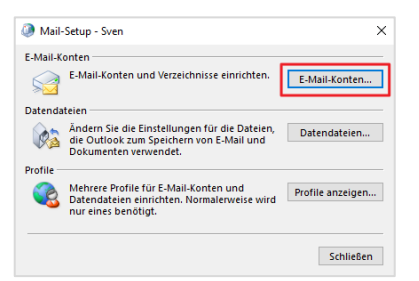

5. Markieren Sie das *KITSmail-Konto* und klicken Sie auf *Entfernen*.

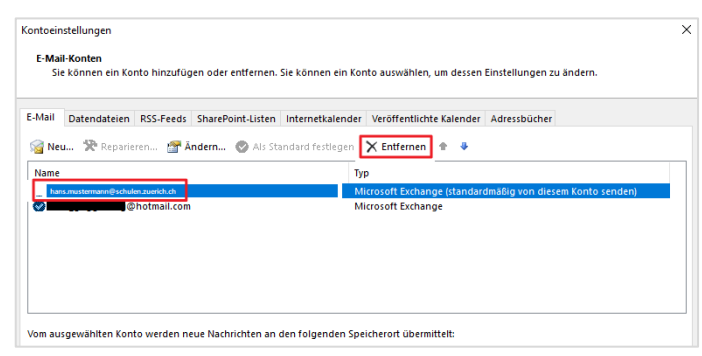

6. Wenn das KITSmail als Standard definiert war, muss vor dem Löschen von KITSmail das Standardkonto geändert werden. Wechseln Sie dazu zum Register *E-Mail*, markieren Sie das gewünschte Konto und klicken auf *Als Standard festlegen*. Bestätigen Sie die Abfrage mit *Ja*.

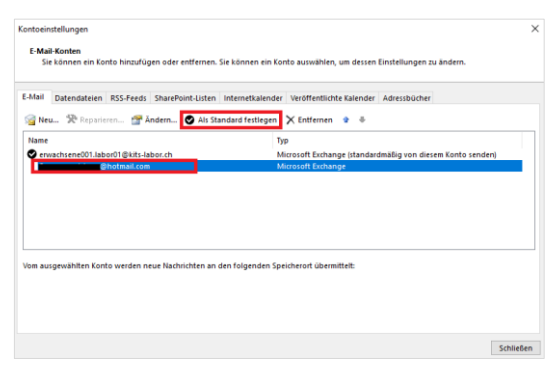

7. Wiederholen Sie diesen Schritt auch im Register *Datendateien*.

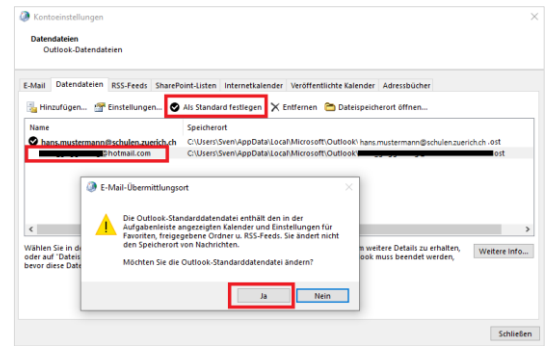

8. Das KITSmail kann nun im Register *E-Mail* entfernt werden (siehe Punkt 5).

### <span id="page-19-0"></span>**4.2 Outlook: KITSmail-Konto einbinden**

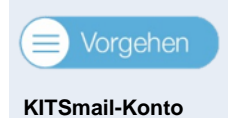

**einbinden**

1. Öffnen Sie *Outlook*.

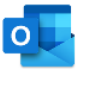

2. Tippen Sie Ihren eigenen *KITS-Anmeldenamen* gefolgt von *@kitszh.ch* ein (NICHT die E-Mail-Adresse), also z.B. *a123456e@kitszh.ch* und fahren Sie fort mit *Verbinden.*

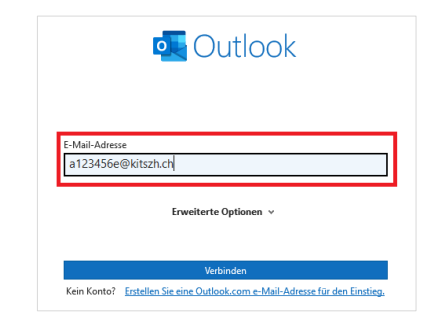

3. Tippen Sie bei der KITS-Login-Maske Ihr *Kennwort* ein und bestätigen Sie mit *Anmelden*.

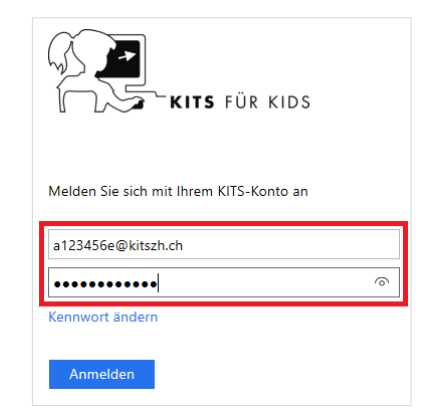

- Bei all Ihren Apps angemeldet bleiben Sie haben die Konfiguration erfolgreich abgeschlossen. .<br>Windows merkt sich Ihr Konto und meldet Sie automatisch bei Ihren Apps und Websiter<br>auf diesem Gerät an. Dadurch werden Sie weniger häufig zur Anmeldung aufgefordert. Ihr Konto wurde erfolgreich hinzugefügt. Sie haben jetzt Zugriff auf die Apps und<br>Dienste Ihrer Organisation.
- 4. Bestätigen Sie Ihre Eingaben mit *OK* und anschliessend mit *Fertig*.

5. Sie können den Haken bei *Outlook Mobile auch auf meinem Telefon einrichten* deaktivieren und die Konfiguration abschliessen.

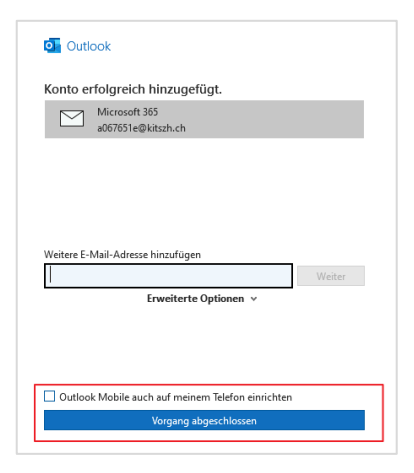

n, nur bei dieser App ar

6. Ihr KITSmail-Postfach ist als Office 365 Postfach in Outlook eingerichtet und kann verwendet werden.

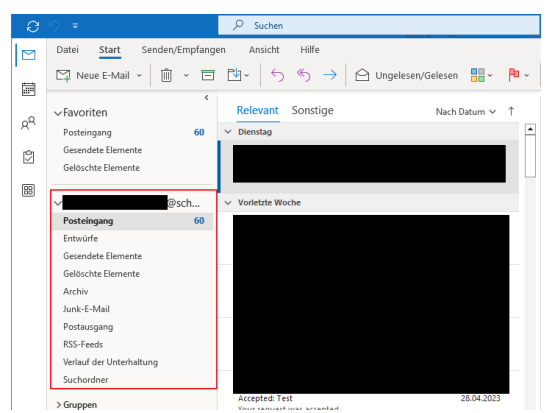

# <span id="page-21-0"></span>**5 KITSmail auf persönlichem Computer – Mac (Outlook für Mac und Apple Mail App)**

Im Fall 1 (siehe Kapitel *[5.1, Fall 1: Outlook für Mac erkennt die Migration](#page-21-1) des Postfachs*), stellt Outlook für Mac selbst fest, dass das Postfach zu Exchange Online verschoben wurde. Ein Löschen und erneutes Einrichten ist nicht erforderlich. Es genügt, die Aufforderungen zu bestätigen. Wird dies jedoch nicht erkannt, muss das Postfach wie in Fall 2 beschrieben gelöscht (siehe *Kapitel [5.2,](#page-22-0) [Fall 2a: KITSmail-Konto löschen](#page-22-0)*) und wieder neu eingebunden (siehe Kapitel *[5.3, Fall 2b: KITS](#page-23-0)[mail-Konto einbinden](#page-23-0)*) werden.

### <span id="page-21-1"></span>**5.1 Fall 1: Outlook für Mac erkennt die Migration des Postfachs**

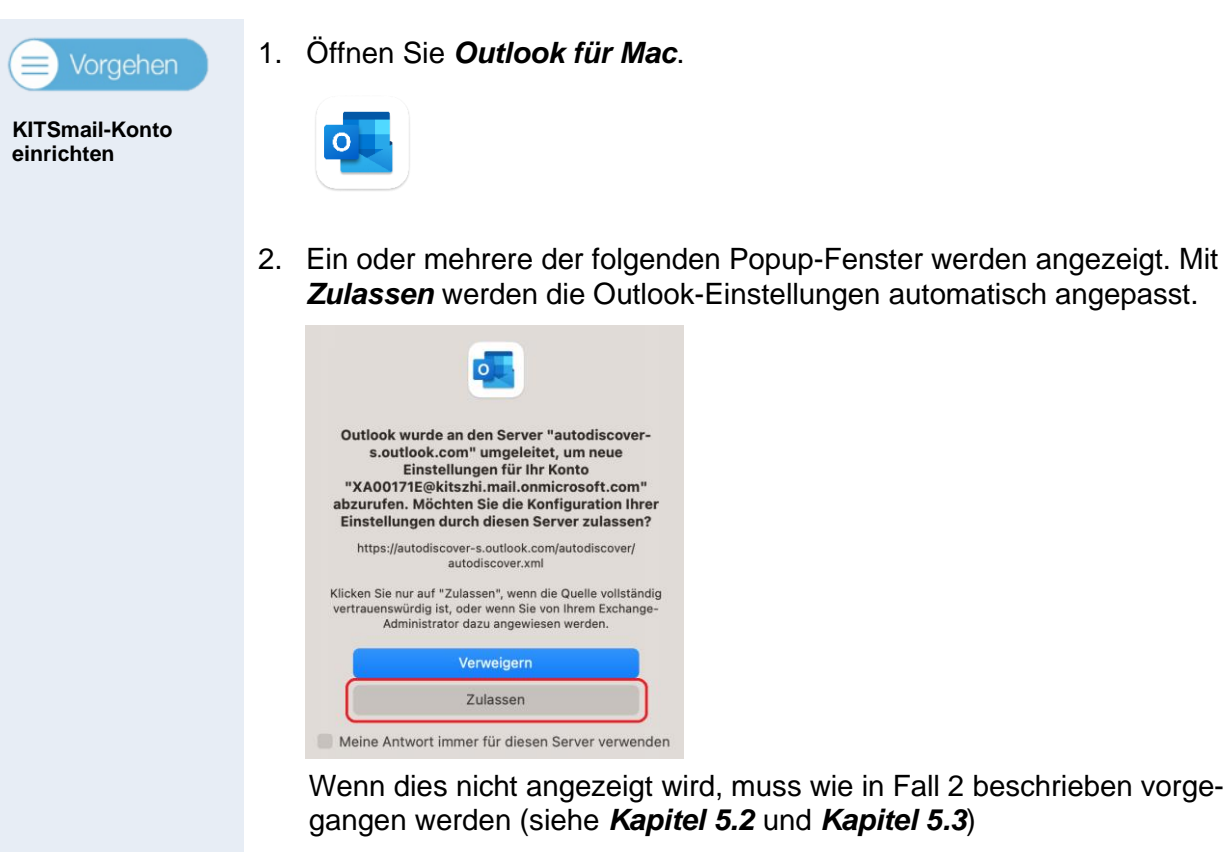

3. Nach einigen Minuten kann das folgende Popup-Fenster angezeigt werden. Dies betrifft die Kalendersynchronisation. Klicken Sie auf *Outlook neu starten*.

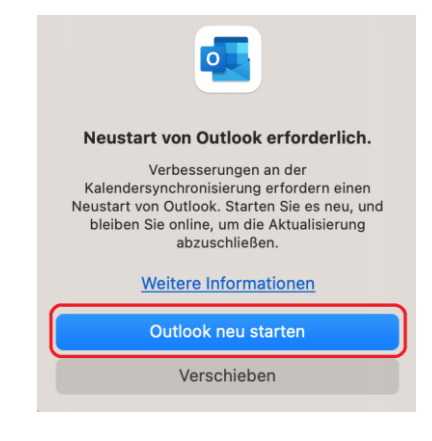

4. Die Umstellung für Outlook für Mac ist im Fall 1 abgeschlossen.

### <span id="page-22-0"></span>**5.2 Fall 2a: KITSmail-Konto löschen**

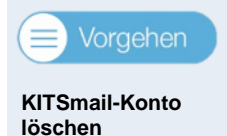

1. **Öffnen Sie Outlook für Mac.**

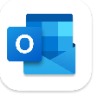

2. Öffnen Sie in Outlook die Konten via Menüleiste indem Sie auf *Outlook*, *Einstellungen*, *Konten* klicken.

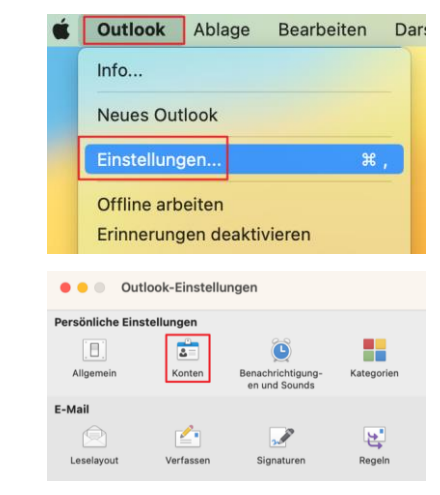

3. Auf der linken Seite werden alle eingebundenen Outlook-Konten angezeigt. Hier muss nun das **KITSmail Konto gelöscht** werden. Selektieren Sie dazu das *KITSmail-Konto*.

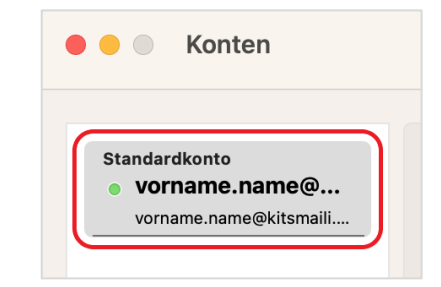

4. Durch Klick auf das *Minus-Zeichen (-)* wird das KITSmail-Konto gelöscht.

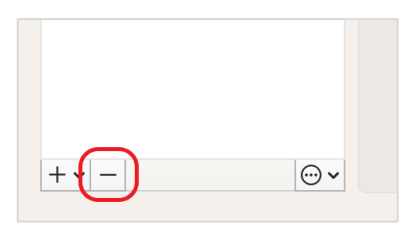

5. Bestätigen Sie das Löschen des Kontos durch Klick auf *Abmelden*.

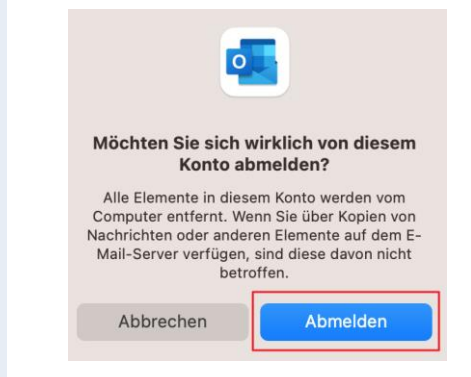

<span id="page-23-0"></span>**5.3 Fall 2b: KITSmail-Konto einbinden**

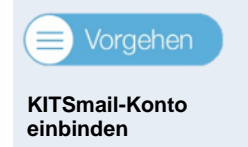

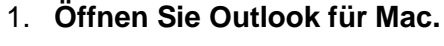

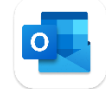

2. Öffnen Sie in Outlook die Konten via Menüleiste indem Sie auf *Outlook*, *Einstellungen*, *Konten* klicken.

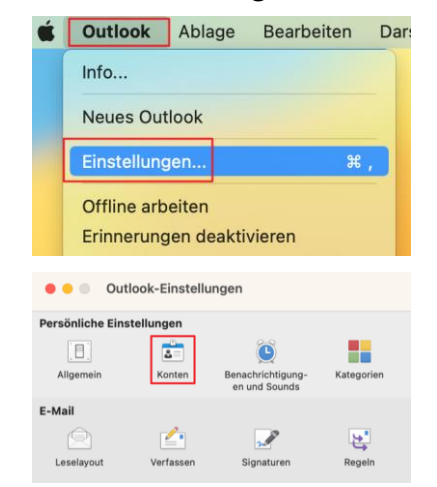

3. Klick auf *E-Mail-Konto hinzufügen* oder mit dem *Plus-Zeichen (+)* das Konto hinzufügen.

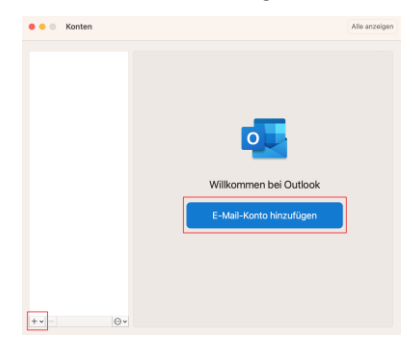

4. Richten Sie das Konto ein indem Sie beim Feld *E-Mail* Ihren eigenen *KITS-Anmeldenamen* gefolgt von *@kitszh.ch* eintippen (NICHT die E-Mail-Adresse), also z. B. *a123456e@kitszh.ch* und fahren Sie fort mit *Weiter.*

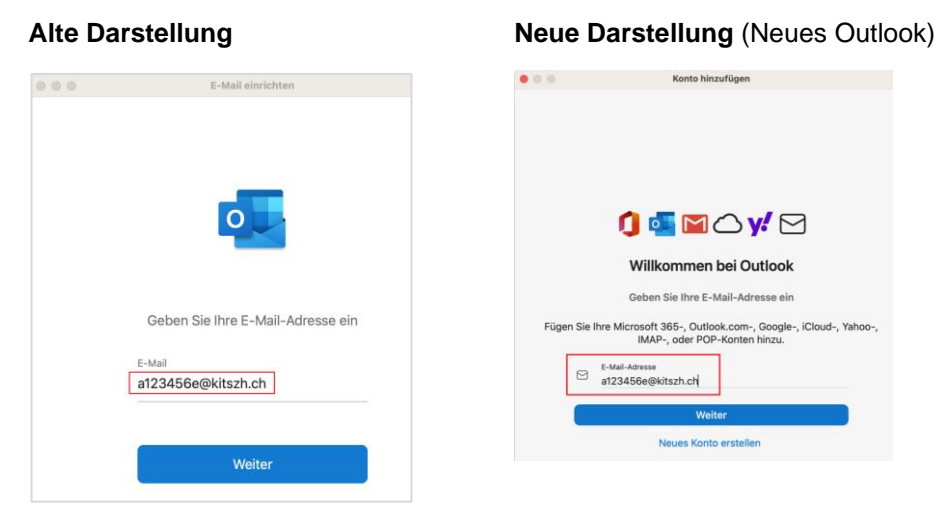

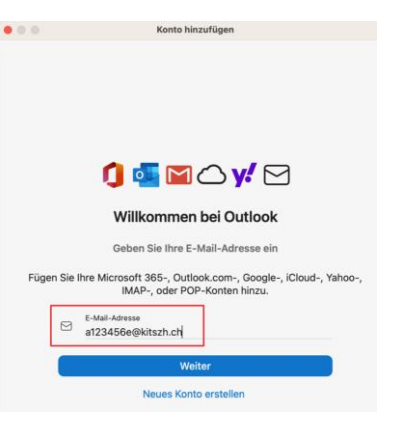

5. Tippen Sie bei der KITS-Login-Maske Ihr *Kennwort* ein und bestätigen Sie mit *Anmelden*.

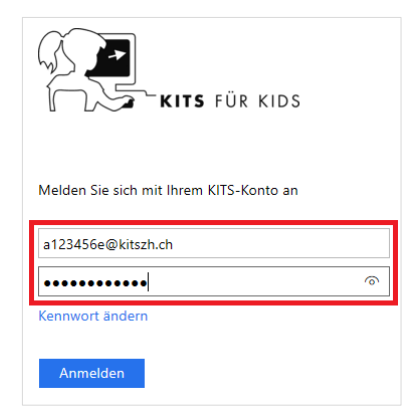

6. Das KITSmail-Konto wurde hinzugefügt. Beenden Sie mit *Fertig*.

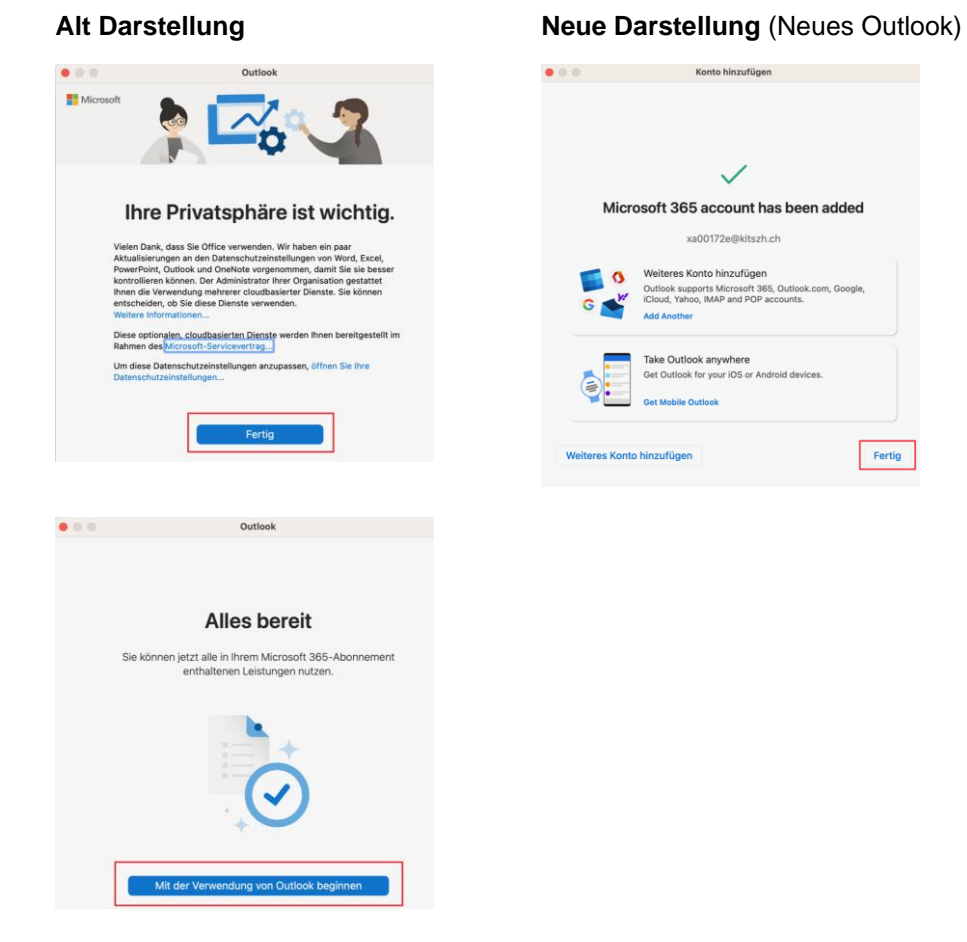

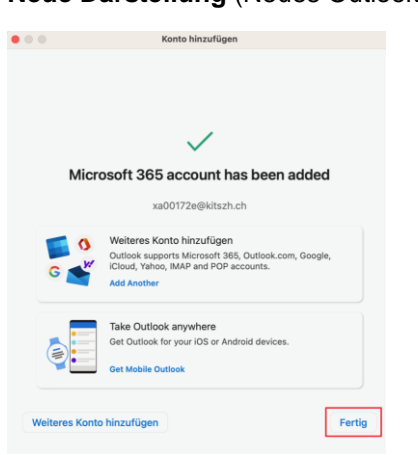

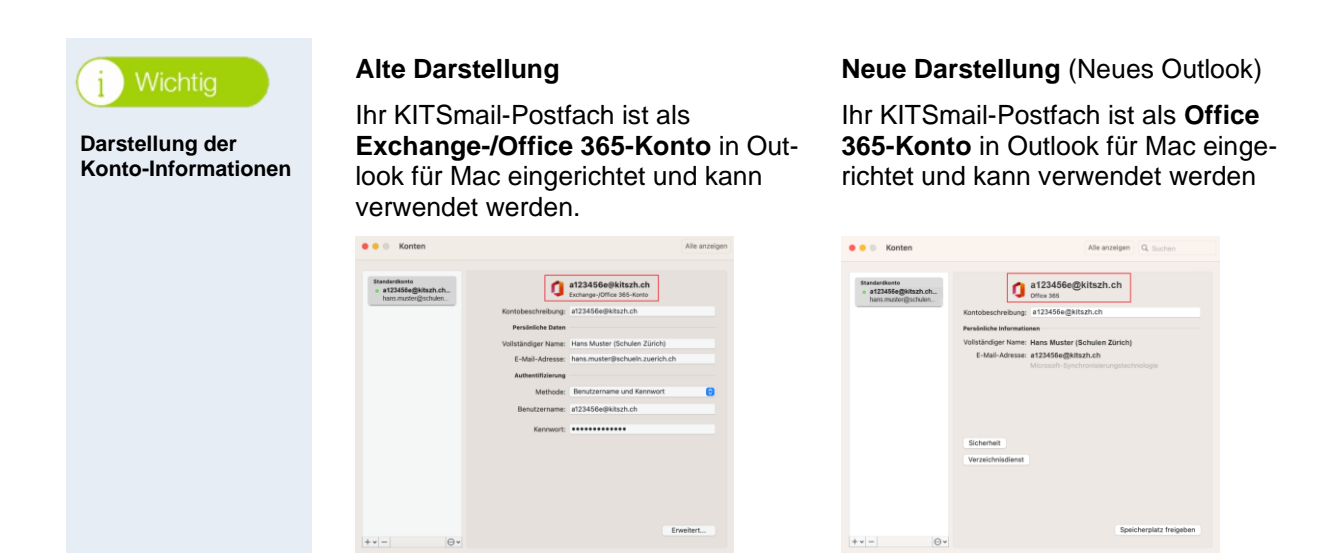

# <span id="page-26-0"></span>**5.4 Apple Mail App: KITSmail-Konto löschen**

Wenn in der Mail App unten links ständig *Verbinden …* angezeigt wird, bedeutet dies, dass Ihr Postfach umgestellt wurde und das Konto gelöscht und neu eingebunden werden muss.

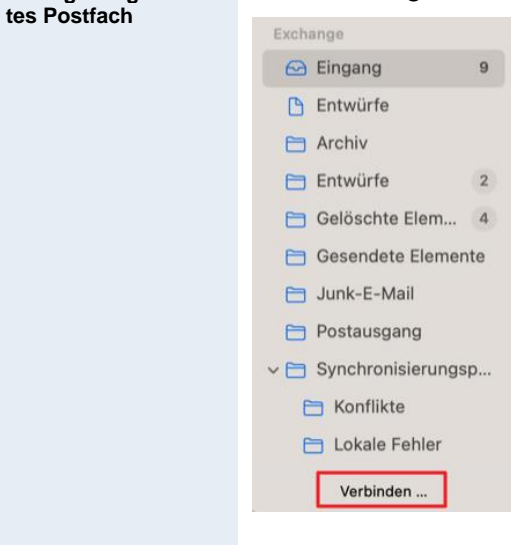

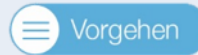

**KITSmail-Konto löschen**

**Anzeige umgestell-**

i

1. Auf dem Mac via *Einstellungen***,** *Internetaccounts* das zu löschende **KITSmail-Konto** auswählen.

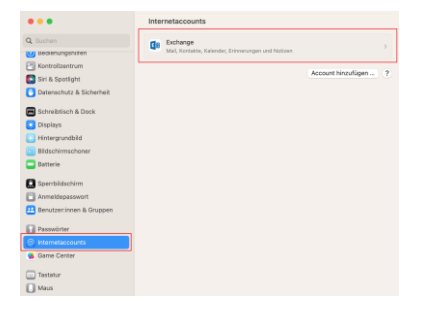

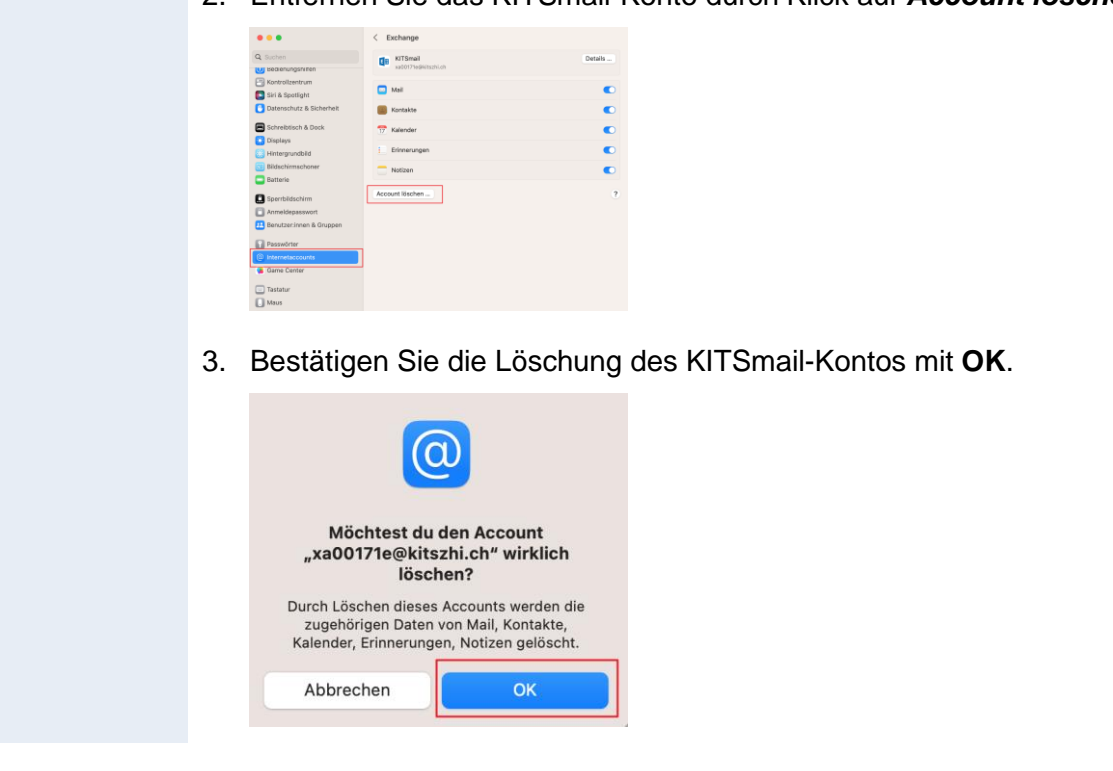

# <span id="page-27-0"></span>**5.5 Apple Mail App: KITSmail-Konto einbinden**

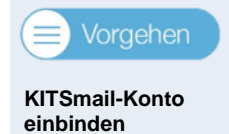

1. Wechseln Sie zu *Internetaccounts* und klicken Sie auf *Account hinzufügen*.

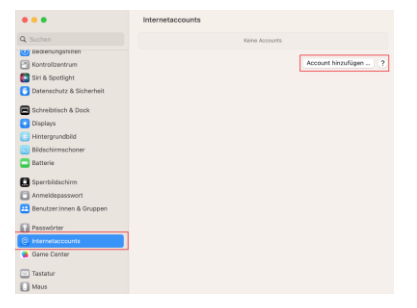

2. Wählen Sie *Microsoft Exchange*.

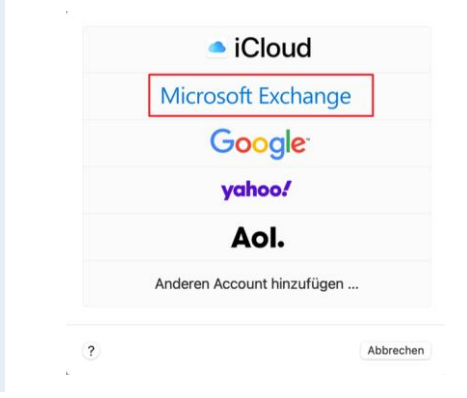

2. Entfernen Sie das KITSmail-Konto durch Klick auf *Account löschen…*

3. Tippen Sie im Feld *Name* die gewünschte Bezeichnung ein. Beim Feld *E-Mail-Adresse* tippen Sie Ihren eigenen *KITS-Anmeldenamen* gefolgt von *@kitszh.ch* ein (NICHT die E-Mail-Adresse), also z.B. *a123456e@kitszh.ch* und fahren Sie fort mit *Anmelden.*

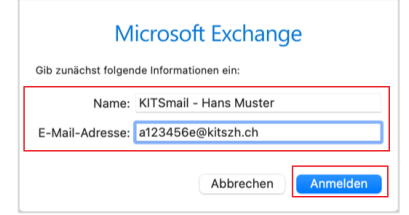

4. Klicken Sie erneut auf *Anmelden*.

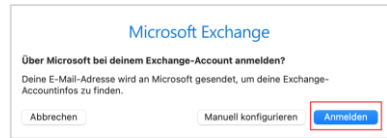

5. Tippen Sie bei der KITS-Login-Maske Ihr *Kennwort* ein und bestätigen Sie mit *Anmelden*.

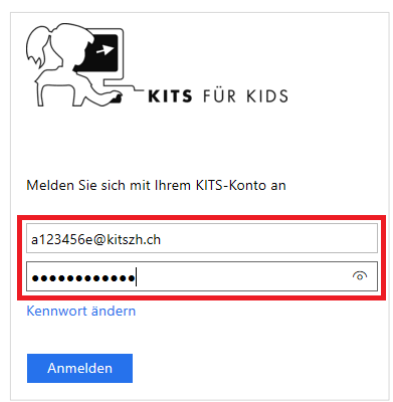

6. Auswahl der zu verwendenden Apps nach den eigenen Bedürfnissen durch *Hacken* aktivieren und mit **Fertig** abschliessen

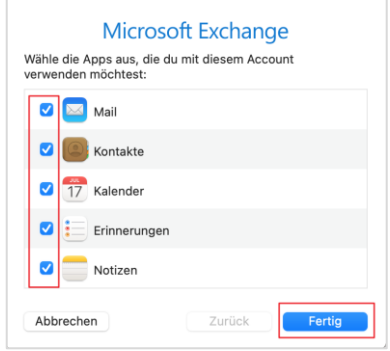